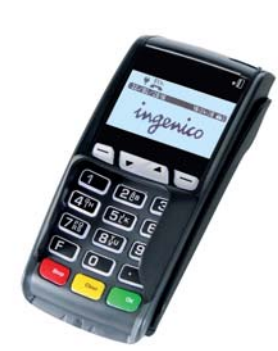

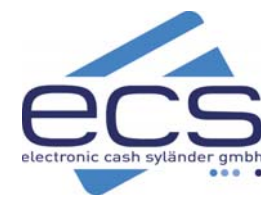

# **KURZANLEITUNG**

## **ingenico iCT220 CL**

#### **Inhaltsverzeichnis**

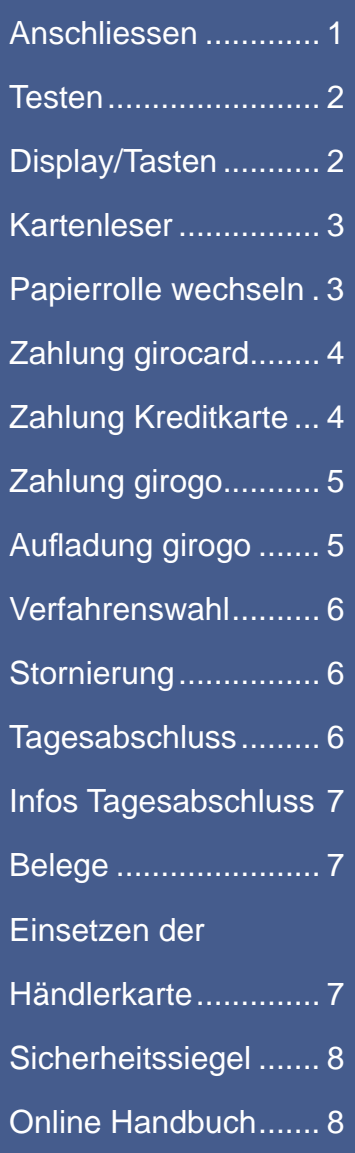

#### **1. Anschliessen**

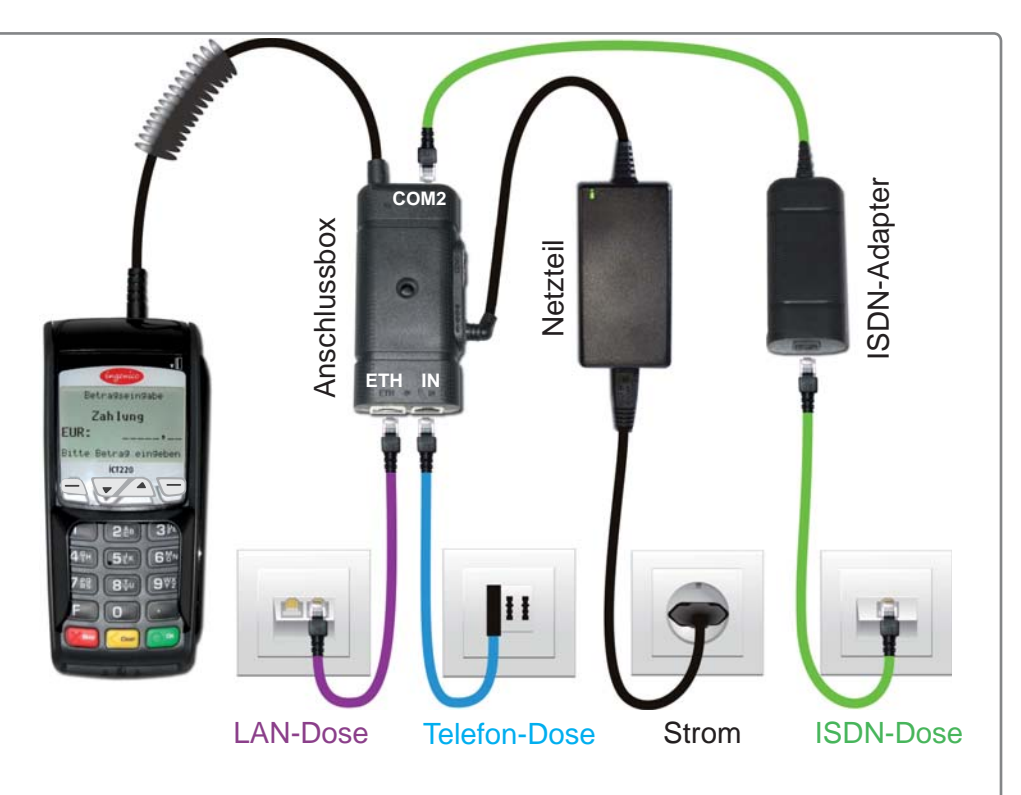

#### **Beachten Sie nur den mit "x" für Sie ausgewählten Anschluß!**

#### **LAN**

Schliessen Sie das LAN-Kabel An ihr vorhandenes Netzwerk an: Internet-Router, Switch, oder LAN-Dose.

#### **Telefon**

Schliessen Sie das Modemkabel an eine Telefondose oder Telefonanlage an.

#### **ISDN**

Schliessen Sie das ISDN-Kabel an eine ISDN-Dose oder an den NTBA (ISDN-Anschlussbox)

Als letztes schließen Sie das Netzteil an.

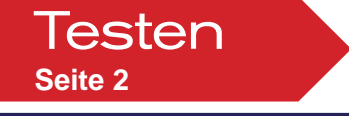

### **2. Testen der Verbindung zum Netzbetrieb**

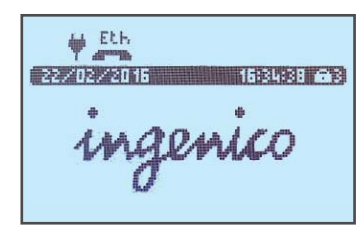

1 Nach dem Einschalten sehen Sie diese Anzeige. Drücken Sie eine beliebige Taste.

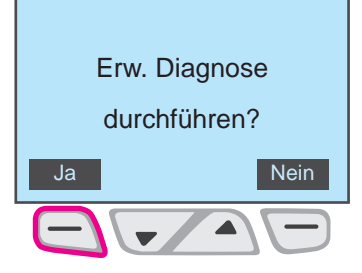

5 Drücken Sie auf die markierte Taste.

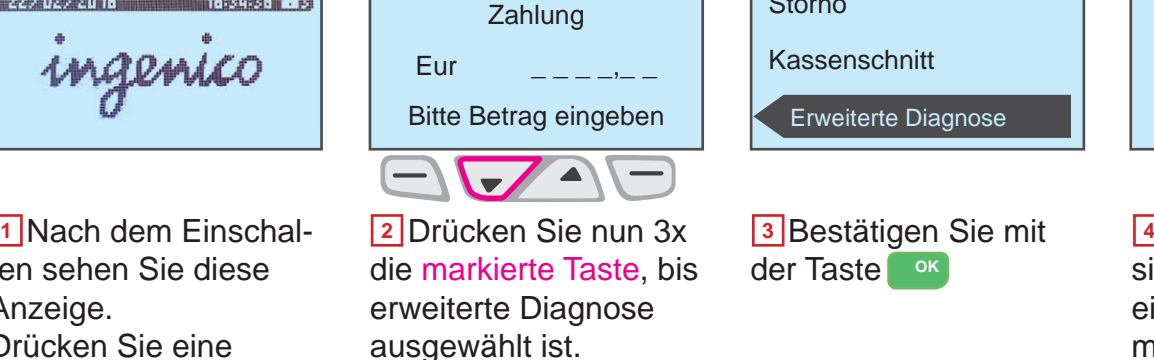

Betragseingabe

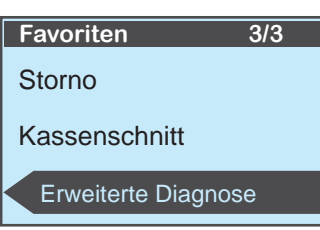

**3** Bestätigen Sie mit der Taste

 $#$  Eth

Kassierer \*\*\*\*\* Passwort eingeben

4 Geben Sie das Kassierer Passwort 12345 ein und bestätigen Sie **mit der Taste** 

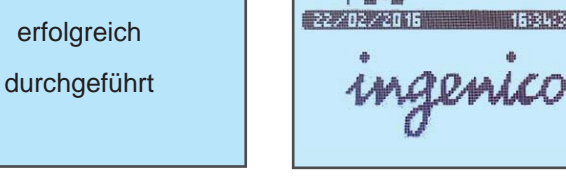

**5 Drücken Sie auf die bie Die erweitere Diag-bie 17** nose ist erfolgreich. Das Terminal ist bereit für Zahlungen.

Erw. Diagnose

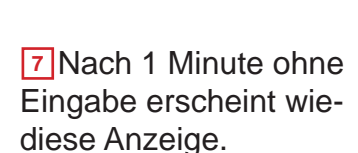

**KING WALL PRO** 

*Sollte die Diagnose scheitern, so wenden Sie sich bitte an unsere Hotline.*

#### **ecs Hotline 0800 / 523 52 96 \***

Die ecs Hotline ist der erste Kontaktpunkt für sämtliche technische Belange. Neben dem technischen Support beantwortet Ihnen unsere Hotline z.B. auch Fragen

- **zur Bedienung der Terminals**
- **nimmt Zubehörbestellungen auf**
- **klärt Umsatzanfragen**
- **leitet das Gespräch bei Bedarf weiter an den gewünschten Gesprächspartner**

\* kostenfrei aus dem deutschen Festnetz/Mobilfunknetz

#### **3. Display / Tasten**

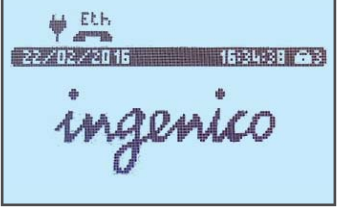

Sie diese Anzeige.

Mit einer belibigen Taste schalten Sie in den Bezahlmodus um.

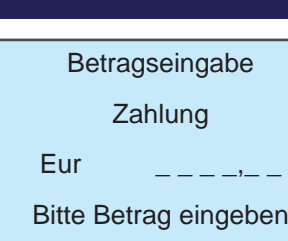

Nun können Sie eine Zahlung oder den Kassenschnitt durchführen.

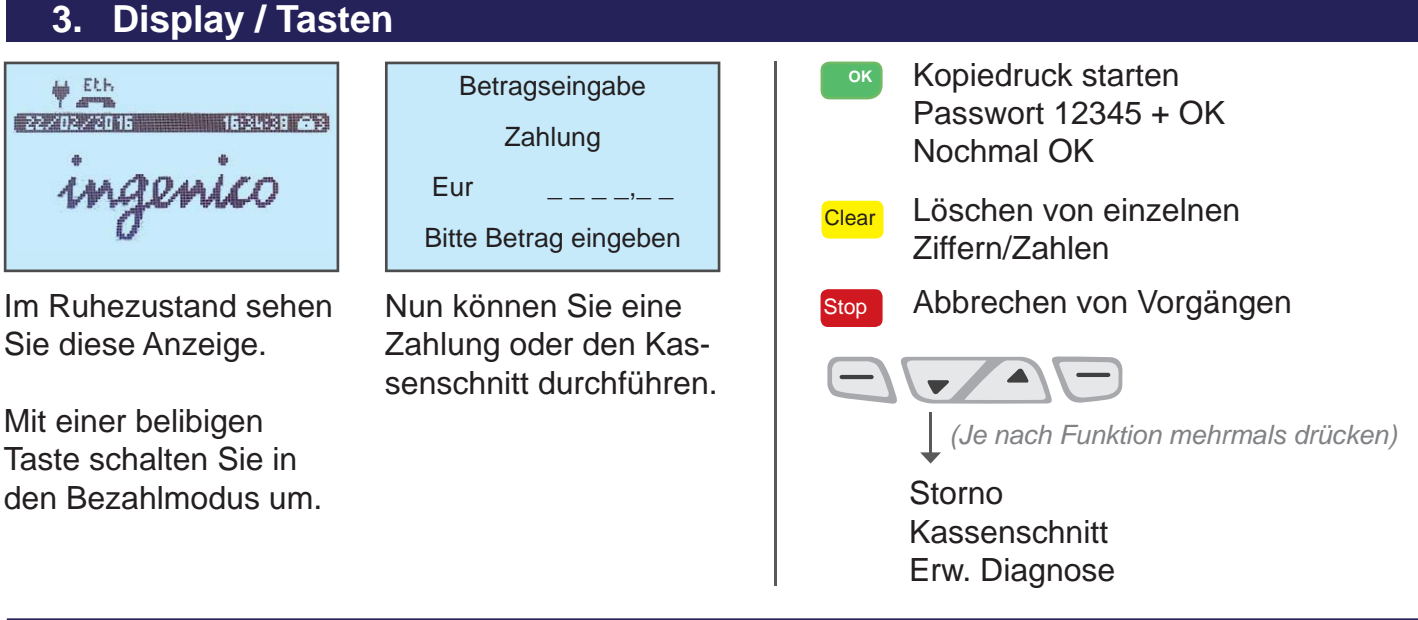

#### **4. Kartenleser**

#### **Chipkartenleser**

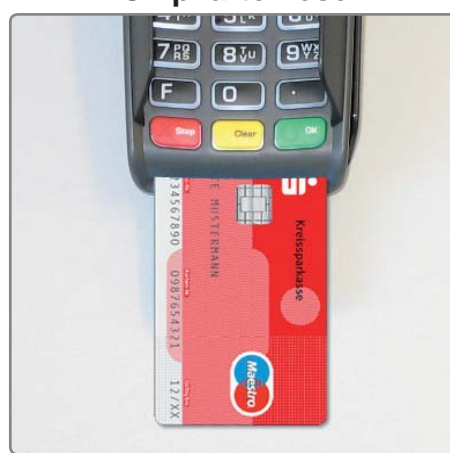

**Karte einstecken für:**

- **girocard (PIN)**
- **SEPA-ELV Lastschrift**
- **Kreditkarten mit Chip**
- **Geldkarte über Chip**

#### **Kontaktlos - Leser (NFC)**

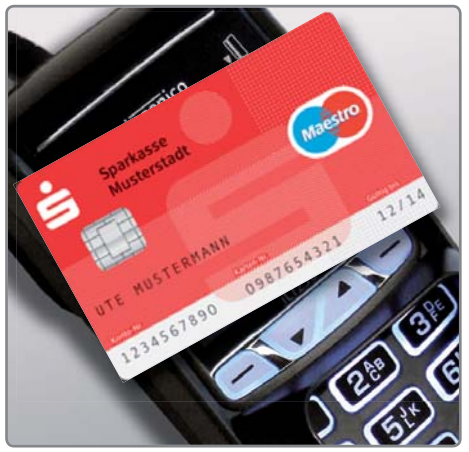

**Karte auflegen für:** 

- **girogo**
- **MasterCard Paypass**
- **Visa payWave**
- **maestro und Vpay**

#### **5. Wechseln der Papierrolle**

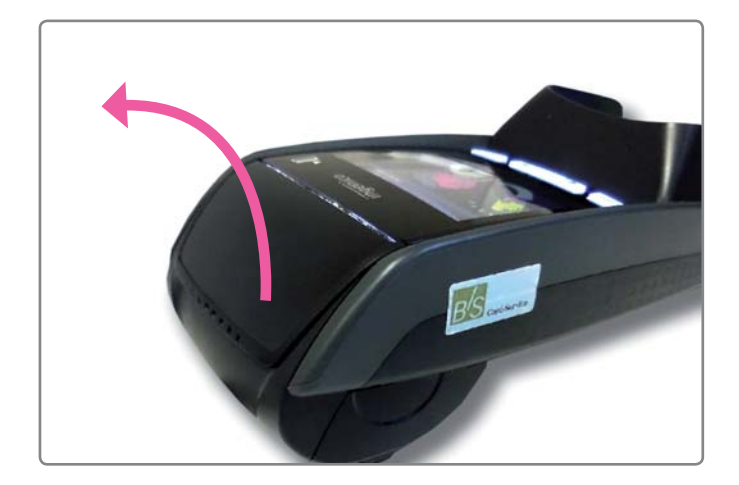

- Greifen Sie unter den Deckel und ziehen Sie diesen nach oben und in Pfeilrichtung.
- Entfernen Sie die Plastikhülse der verbrauchten Rolle.

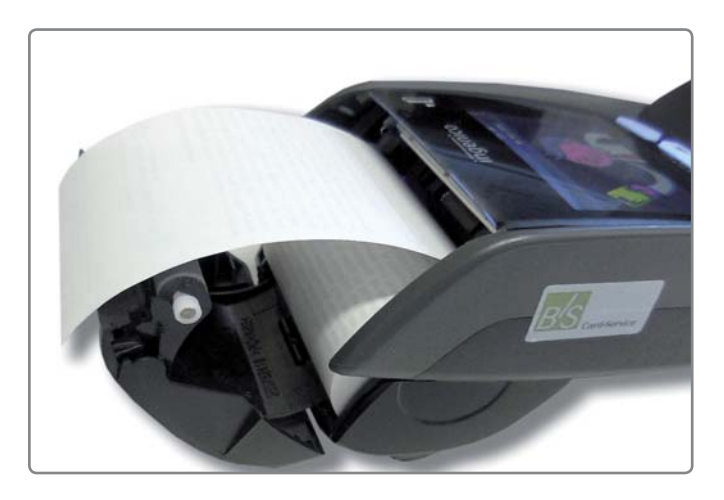

- Setzen Sie die neue Rolle, wie abgebildet ein
- Schliessen Sie den Deckel wieder.

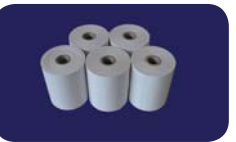

**Ersatzrollen**: 15m mit Lastschrifttext Art.Nr. 102015 Tel. 0800 . 523 52 96 oder info@sylaender.de

#### **6. Zahlung girocard 2** Stecken Sie die Karte in den Chipkartenleser. Geben Sie den Betrag ein. Bestätigen Sie mit der Taste 4 Zahlung erfolgreich-Händlerbeleg und Kundenbeleg werden gedruckt. 1 Geben Sie den Be- 2 Stecken Sie die **1 Benjare 19 Julie 19 August** 19 Der Kunde gibt die 14 PIN (Geheimzahl) ein **ok b b b tenleser. CON CON CON CON CON CON CON CON CON CON CON CON** girocard 98,50 EUR Geheimzahl:\*\*\*\* Bitte bestätigen Zahlung erfolgt Bitte Karte entnehmen Betragseingabe Zahlung Eur \_ \_ \_98,50 Bitte Betrag eingeben Eur 98,50 Karte vorhalten oder stecken **spra manu**

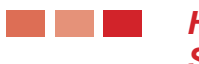

*Händlerbeleg bitte aufbewahren. Nur Kundenbeleg aushändigen! Siehe auch Punkt 14. Belege*

#### **7. Zahlung Kreditkarten kontaktlos**

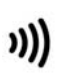

#### **Kontaktlos-Symbol auf den Karten**

Auf Karten, die mit der Funktechnik NFC ausgestattet sind, finden Sie dieses Symbol.

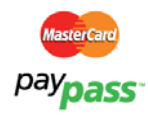

#### **MasterCard paypass**

kontaktlos zahlen mit MasterCard und Maestro Ihre Kunden zahlen Beträge bis 25 EUR kontaktlos mit Ihrer Mastercard und Maestrokarte ohne Eingabe der Geheimzahl und ohne Unterschrift.

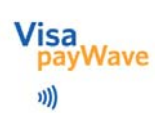

#### **Visa payWave**

kontaktlos zahlen mit der Visa CARD Ihre Kunden zahlen Beträge bis 25 EUR kontaktlos mit Ihrer Visa CARD ohne Eingabe der Geheimzahl und ohne Unterschrift.

druck.

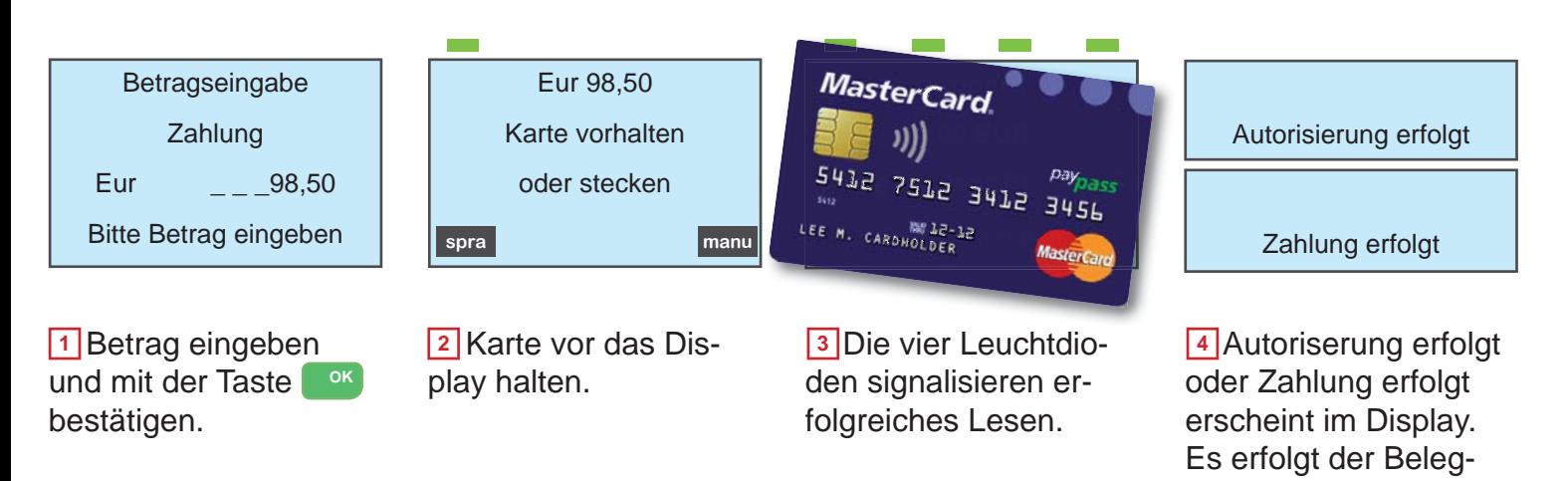

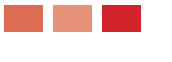

*Händlerbeleg bitte aufbewahren. Nur Kundenbeleg aushändigen! Siehe auch Punkt 14. Belege*

#### **8. Zahlung girogo**

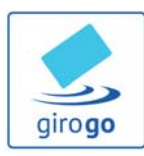

**girogo - kontaktlos** zahlen mit der Sparkassen- bzw. Girocard Mit einer girogo Karte zahlt man Beträge bis 20 EUR schnell und kontaktlos.

#### **Guthaben laden**

Sollte das Guthaben auf der Karte zu gering sein, wird das Terminal automatisch die girogo Karte Ihres Kunden mit max. 35 EUR aufladen. Der Ladebetrag wird von dem kartenherausgebenden Institut festgelegt.

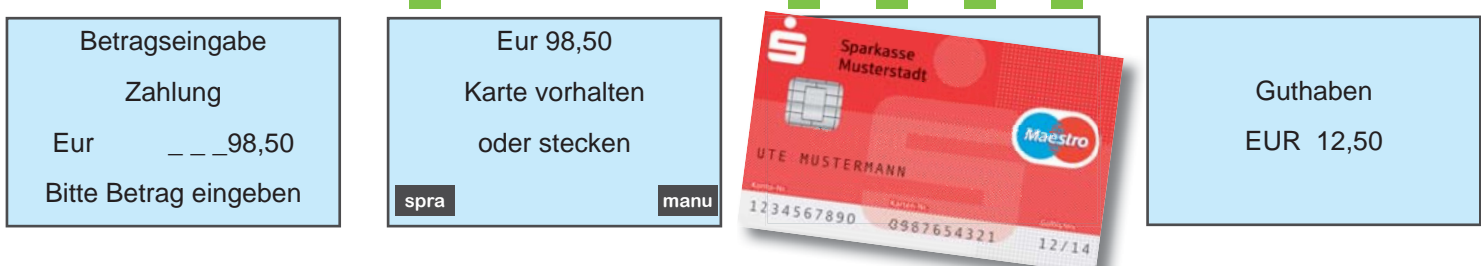

1 Betrag eingeben und mit der Taste OK bestätigen.

2 Karte vor das Display halten. Der Abstand zum Display muss kleiner als 4 cm sein.

1 Betrag eingeben **2 Karte vor das Dis-** 3 Die vier Leuchtdio- <sup>1</sup> den signalisieren eine erfolgreiche Zahlung. Zusätzlich ertönt ein einzelner längerer Signalton.

Die Zahlung ist erfolgt. Das neue Guthaben wird angezeigt. Bei Bedarf wird ein

Beleg gedruckt.

**\*** *Händlerkarte wird benötigt. Siehe Punkt 15*

#### **9. Zahlung girogo mit Aufladung**

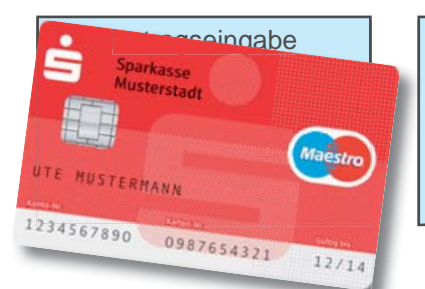

Beim Vorhalten der Vorhalten der Karte signalisieren zwei kurze Töne zu wenig Guthaben. Karte bitte entfernen.

*z.B: Zahlbetrag 5,50 EUR Restguthab. 3,00 EUR* 

Eur 5,50 Bitte Karte einstecken

**2** Die Karte muss in den Chipleser gesteckt werden.

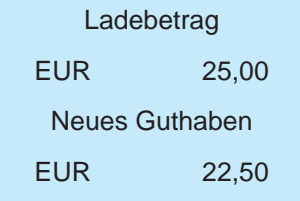

1 Beim Vorhalten der 2 Die Karte muss in 3 Es wird eine Verbin- 4 dung zum Netzbetrieb aufgebaut und die Karte wird mit einem von der Sparkasse/Bank festgelegten Betrag aufgeladen.

Zahlung erfolgt Guthaben EUR 22,50

4 Der Ladebetrag und das Restguthaben nach der Zahlung werden eingeblendet.Bei Bedarf wird ein Beleg gedruckt.

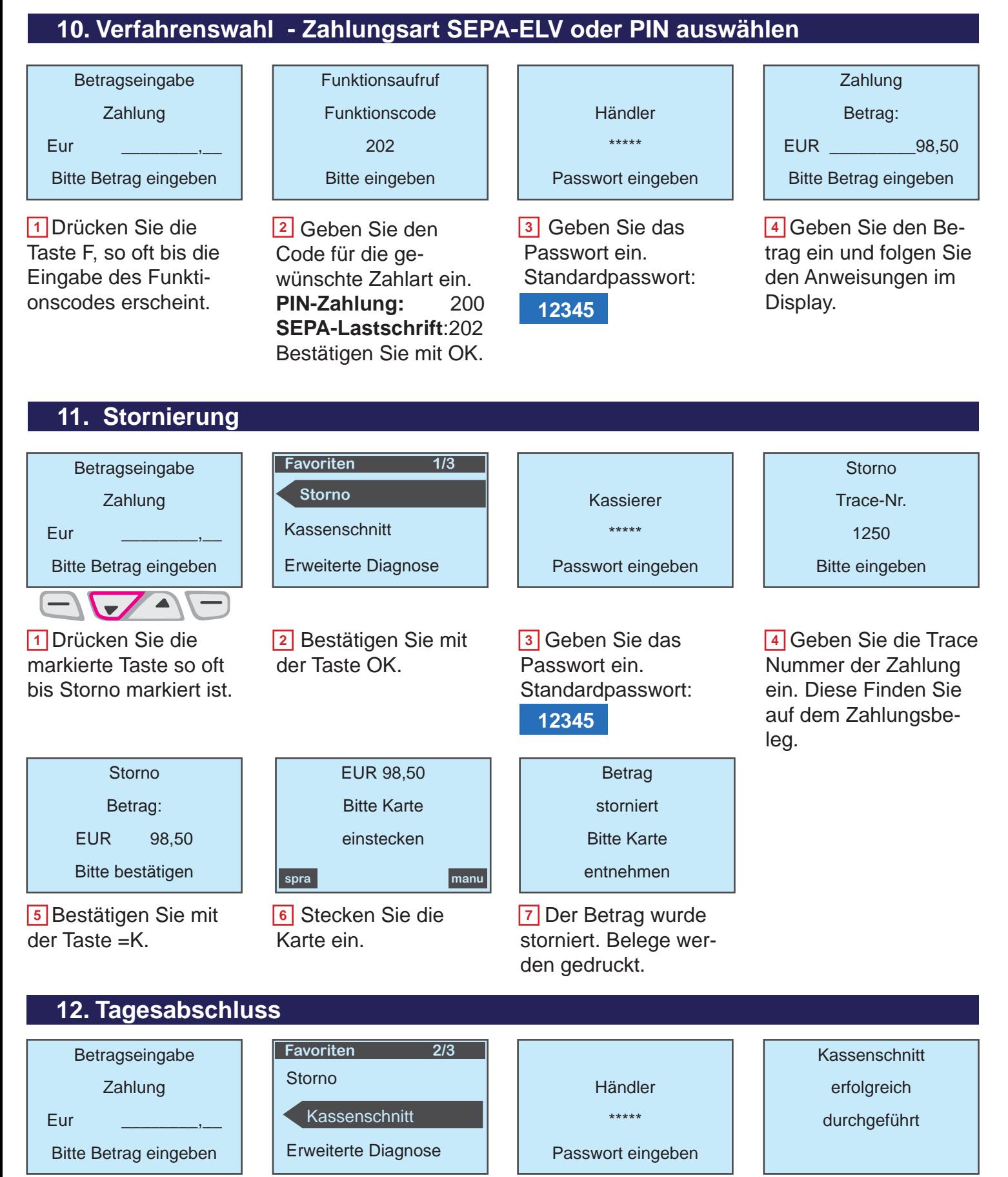

1 Drücken Sie die markierte Taste so oft bis Kassenschnitt markiert ist. 1 Drücken Sie die **12 Bestätigen Sie mit** 1 Beben Sie das 14

der Taste OK.

**3** Geben Sie das Passwort ein. Standardpasswort:

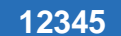

4 Kassenschnitt er-

folgreich. Es wird ein Summenbeleg gedruckt.

#### **13. Infos zum Tagesabschluss und Gutschriften**

- Die Gutschrift der girocard-Umsätze erfolgt erst mit dem Kassenschnitt.
- Idealerweise sollte der Tagesabschluss täglich durchgeführt werden.
- Spätestens am 6 Tag nach der ersten Zahlungen muß der Kassenschnitt durchgeführt werden.
- Ein Kassenschnitt ist nur notwendig, wenn Zahlungen durchgeführt wurden.
- Es können auch mehrere Kassenschnitte am selben Tag durchgeführt werden. Diese Kassenschnitte werden allerdings auf dem Konto zu einer Gesamtsumme zusammengefasst.

#### **Automatischer Kassenschnitt - zeitgesteuert**

• Ein automatischer Kassenschnitt zur beliebigen Uhrzeit kann am Terminal eingestellt werden. Wenden Sie sich bitte dazu an unsere Hotline.

#### **14. Belege**

#### **Händlerbeleg**

Nach der Zahlung wird zuerst der Händlerbeleg gedruckt. Bewahren Sie sich den Händlerbeleg sorgfältig auf.

#### **Kundenbeleg**

Nach einer kurzen Pause druckt das Terminal dann den Beleg für den Kunden. Händigen Sie Ihren Kunden diesen zweiten Ausdruck aus.

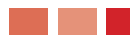

*Bei Gerätedefekt können ausschliesslich Händlerbelege nachgebucht werden!*

#### **15. Händlerkarte einsetzen**

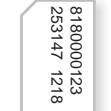

Die Händlerkarte wird nur dann benötigt, wenn Sie die kontaktlose Zahlungsart girogo oder Geldkarte nutzen. Für alle anderen Zahlungsarten, auch die Zahlung mit Geheimzahl (girocard), ist die Händlerkarte nicht notwendig.

Händlerkarte

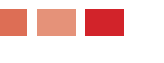

*Bitte Gerät ausschalten und ggfs. Stromstecker ziehen! Die Händlerkarte beziehen Sie ausschliesslich über Ihre Sparkasse oder Bank.*

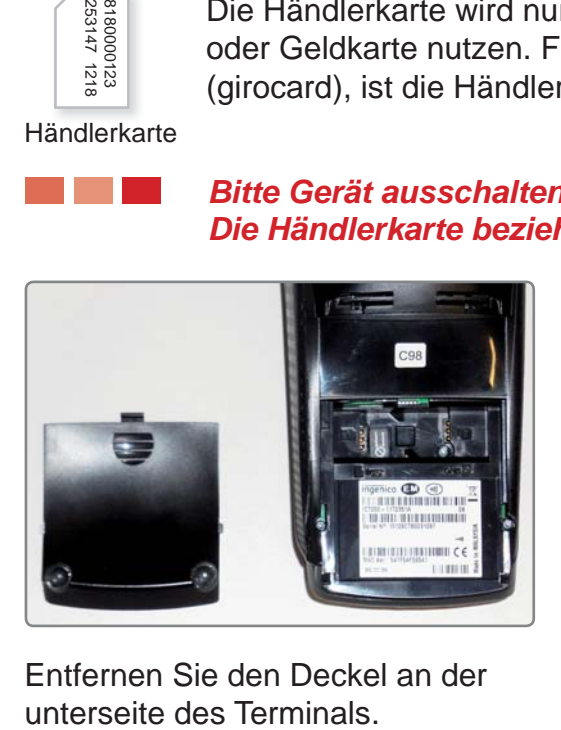

Entfernen Sie den Deckel an der

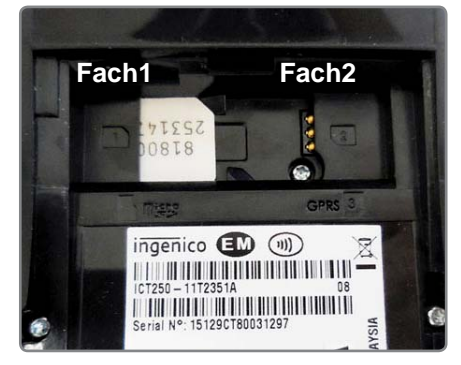

Setzen Sie die Händlerkarte in das Fach1 ein. Achten Sie auf die schräge Ecke der Karte.

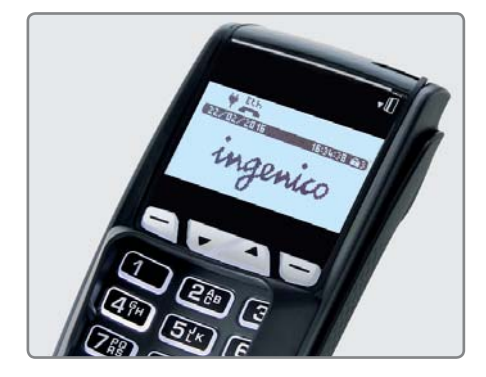

Bitte das Fach wieder verschließen und den Stromstecker einstecken. **Die Händlerkarte wird automatisch freigeschaltet.**

#### **16. Sicherheitssiegel**

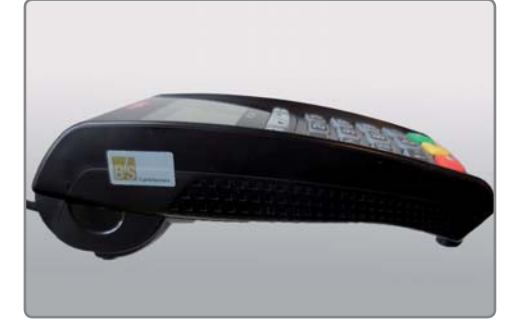

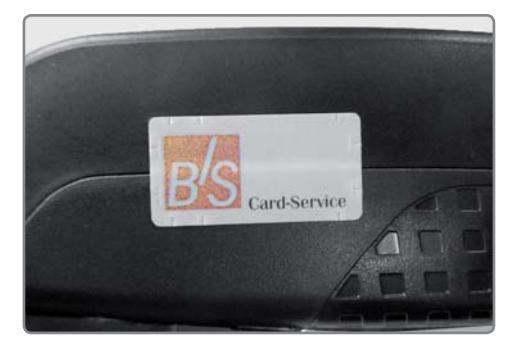

Ihr Terminal ist mit einem Sicherheitssiegel ausgestattet. Dies soll Ihnen ermöglichen, evtl. Manipulationen an Ihrem Terminal zu erkennen.

Die nebenstehende Abbildung zeigt ein unversehrtes Siegel. Es handelt sich dabei um ein Hologramm, das je nach Blickwinkel die Farbe ändert.

Sollte das Siegel beschädigt sein oder fehlen, rufen Sie unverzüglich unsere Hotline an.

Ein beschädigtes Siegel weist wabenförmige Muster anstelle eines gleichmässigen Grautons auf, hat Risse oder Schnitte.

#### **Prüfen Sie das Siegel regelmässig und vor allem nach:**

- einem Finbruch
- auslösen von Alarmanlagen oder
- wenn Fremdpersonal, Techniker, Handwerker usw. im Haus waren.

*Bei Fragen oder Beschädigungen des Siegels wenden Sie sich bitte sofort an unsere Hotline unter der Rufnummer 0800 / 523 52 96.*

#### **17. Online Handbuch**

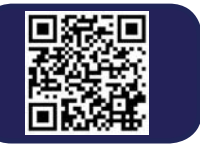

**Ein ausführliches Handbuch finden Sie auf unserer Internetseite: www.sylaender.de unter Support & Hotline**

**ecs electronic cash syländer gmbh Aichet 5 83137 Schonstett**

**www.sylaender.de hotline@sylaender.de Telefon 0800 . 523 52 96 Telefax 08055 . 909 169**

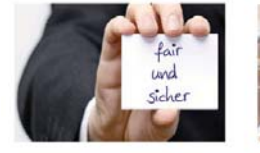

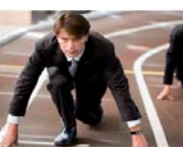

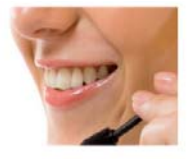